## **Class Dojo App – Viewing homework**

Click on the top left hand corner to switch between you and your child's account. You must be in your child's account to view the homework and submit work through their portfolio.

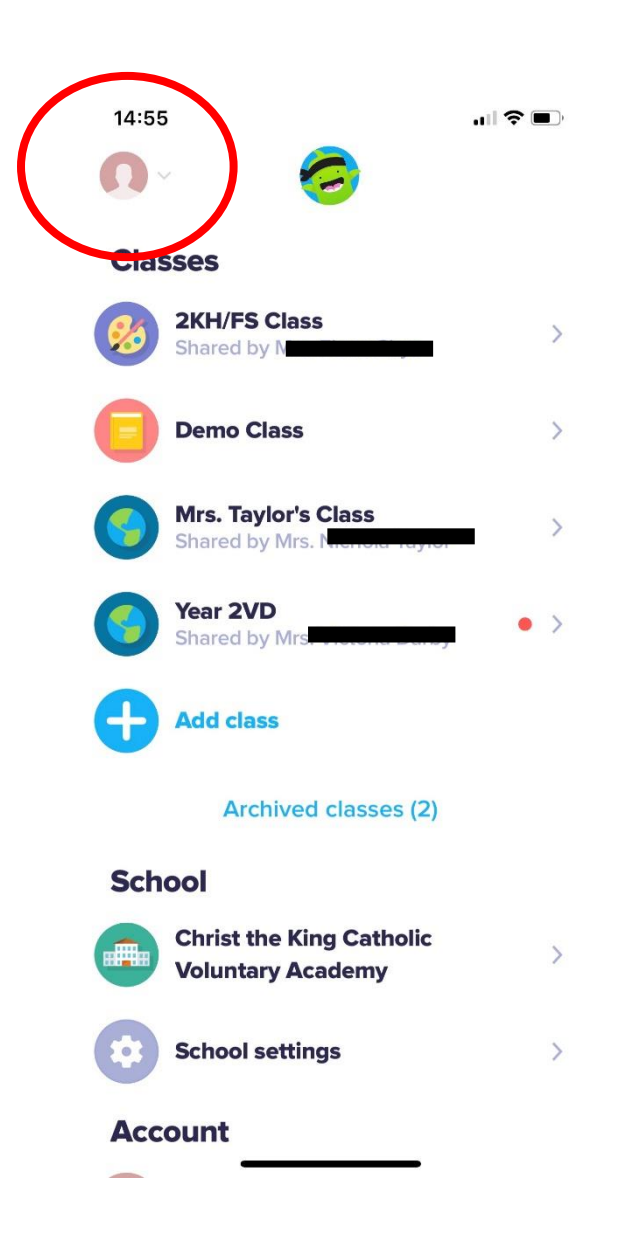

## Click on your child's account.

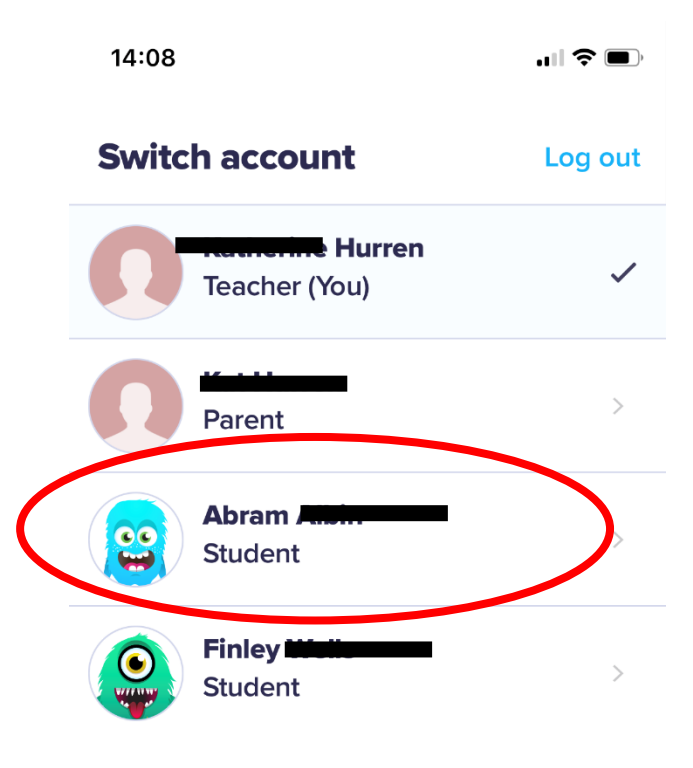

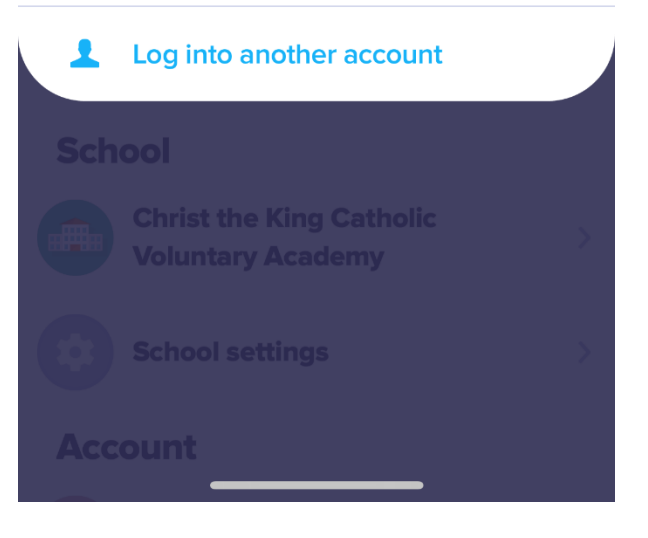

When you have switched to your child's account, you can view how many dojo points they have been awarded and what activities have been set. Click on 'activity' to view the homework. Your child can edit their monster avatar by clicking on it.

Please note, you can only award home dojo points if you purchase Class Dojo Beyond which requires a monthly subscription. This is not part of the school.

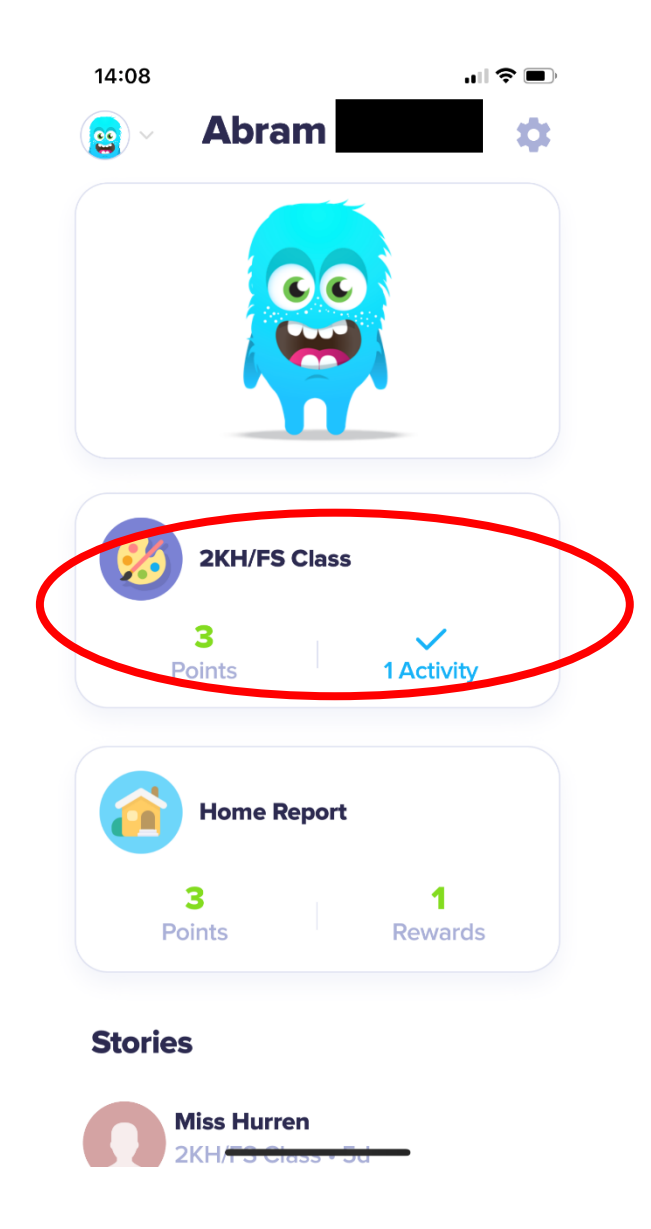

Once you have clicked activities, you will need to click on the book icon to view it.

To upload pictures of your child's extra learning, click 'create new'. Your child's teacher will be able to view what you upload to their portfolio.

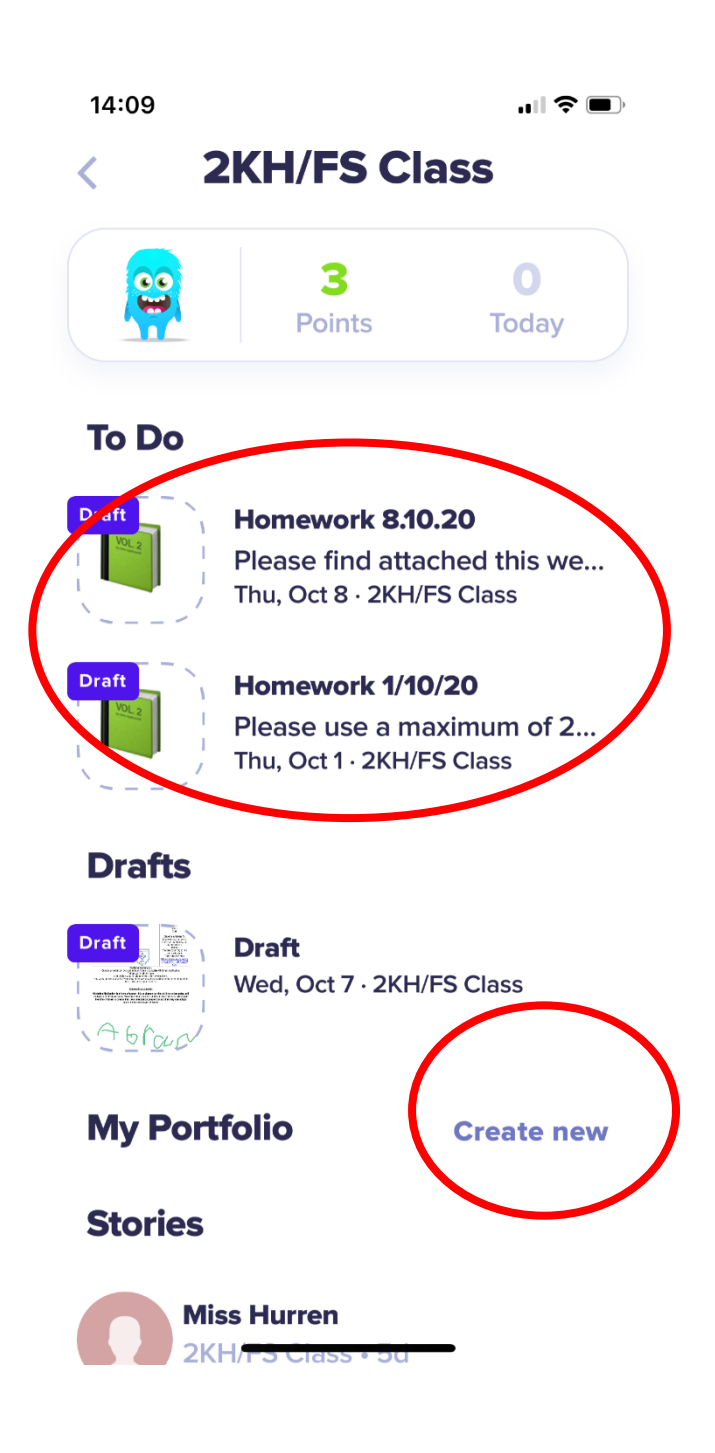